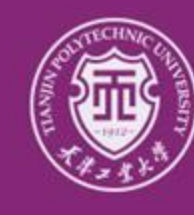

**ELECTRONIC** 

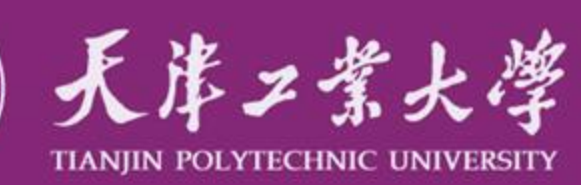

严谨严格求实求是

### 因公出国(境)校内申请、审批 信息化系统操作说明

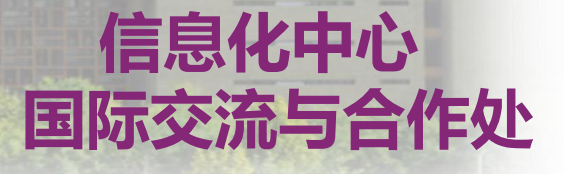

### **目 录**

- **一、功能介绍**
- **二、任务申请操作说明(供申请人参考)**
	- **(一)申请流程图解**
	- **(二)系统登录**
	- **(三)申请步骤一:《天津工业大学因公出国(境)申请表》**
	- **(四)申请进度查询**
	- **(五)申请步骤二:《天津工业大学因公出国(境)预批表》**
- **三、任务审批操作说明(供签批人参考)**
	- **(一) 签批任务**
	- **(二) 签批步骤**
	- **(三) 签批授权**

**(四) 签批流程须说明事宜**

## **、功能介绍**

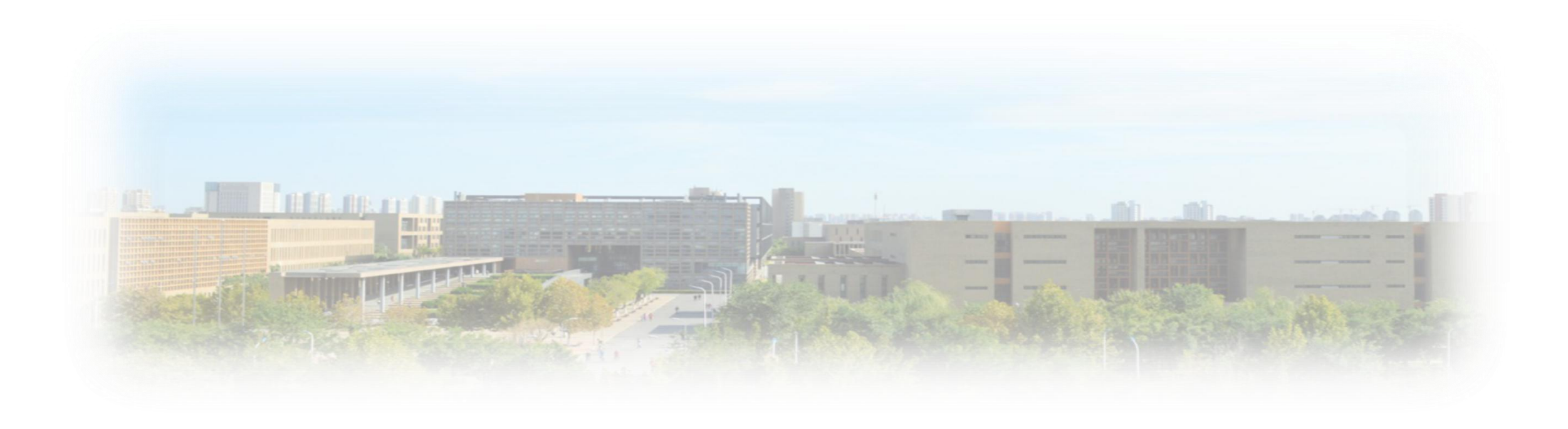

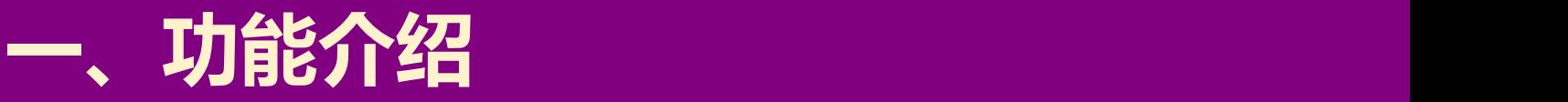

#### 一、本系统用于因公出国(境)任务校内申请和审批。凡是我校在职教职 工登陆个人网络办公,即可在线完成因公出国(境)任务的申请和提交

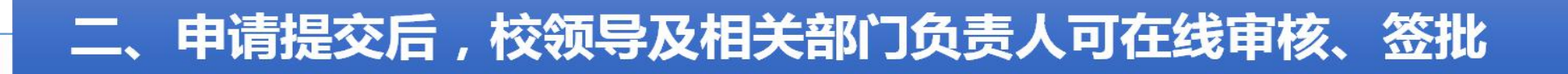

#### 三、申请人可对任务签批进度及反馈意见进行实时查询

#### 四、在线申请材料可打印存档

### 任务申请操作说明

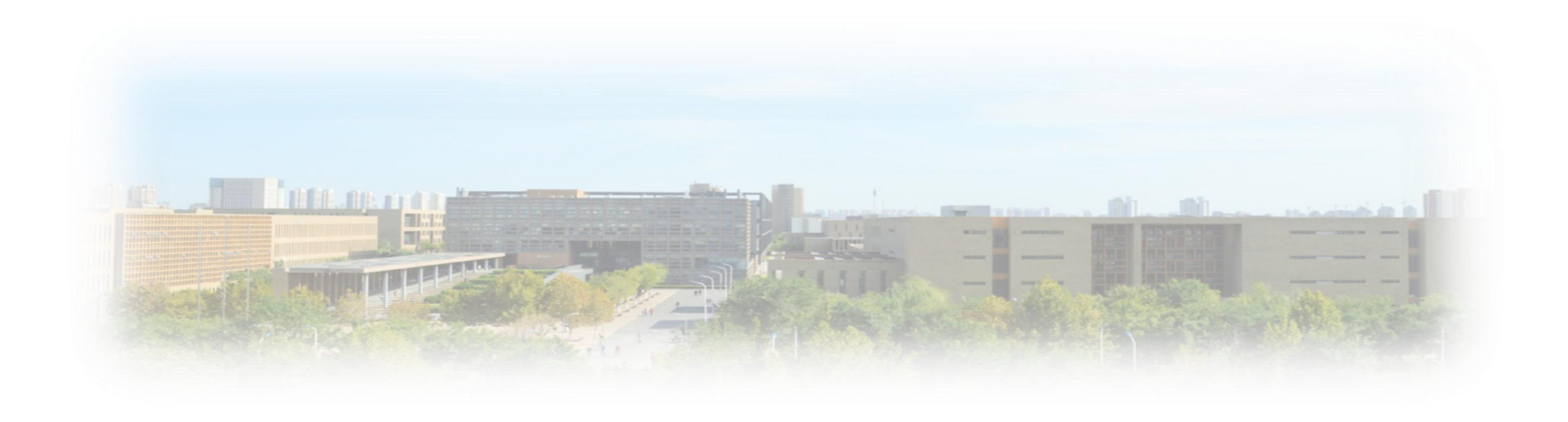

#### **(一) 申请流程图解**

#### **申请人须首先填写并提交《天津工业大学因公出国(境)申请表》,审批通过后 再填写并提交《天津工业大学因公出国(境)预批表》。**

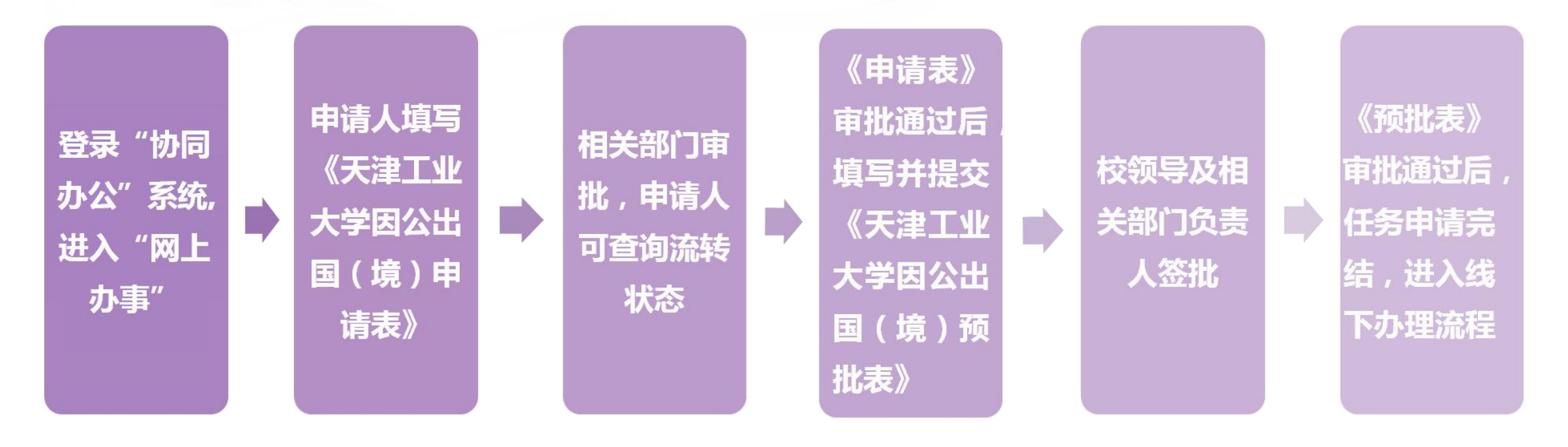

#### **(二) 申请人登陆系统方法**

#### **1. 登陆天津工业大学信息门户,进入"协同办公"系统**

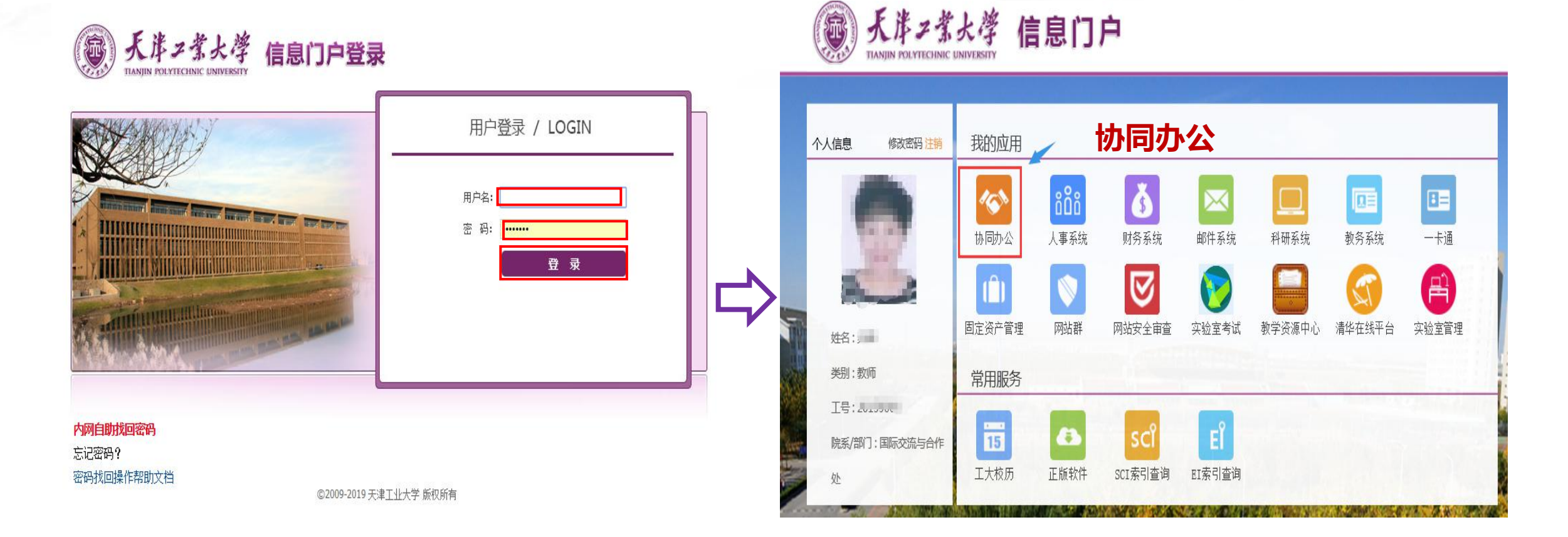

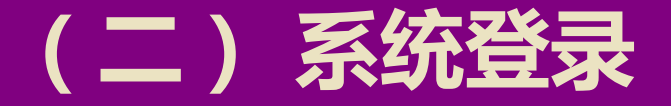

#### 2. 点击"网上办事",通过"新建流程"进入"天津工业大学因公出国(境) **申请表"填写界面**

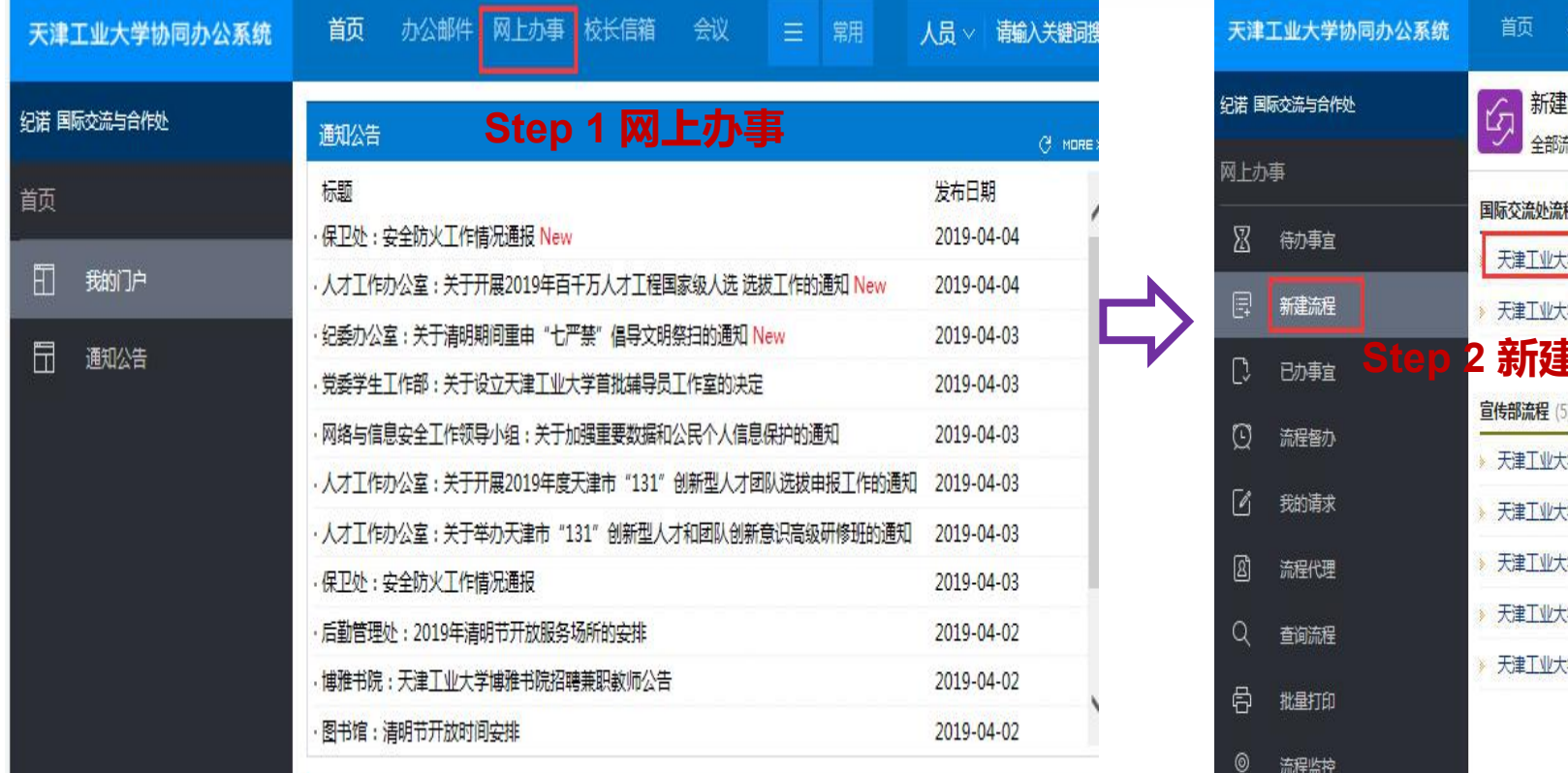

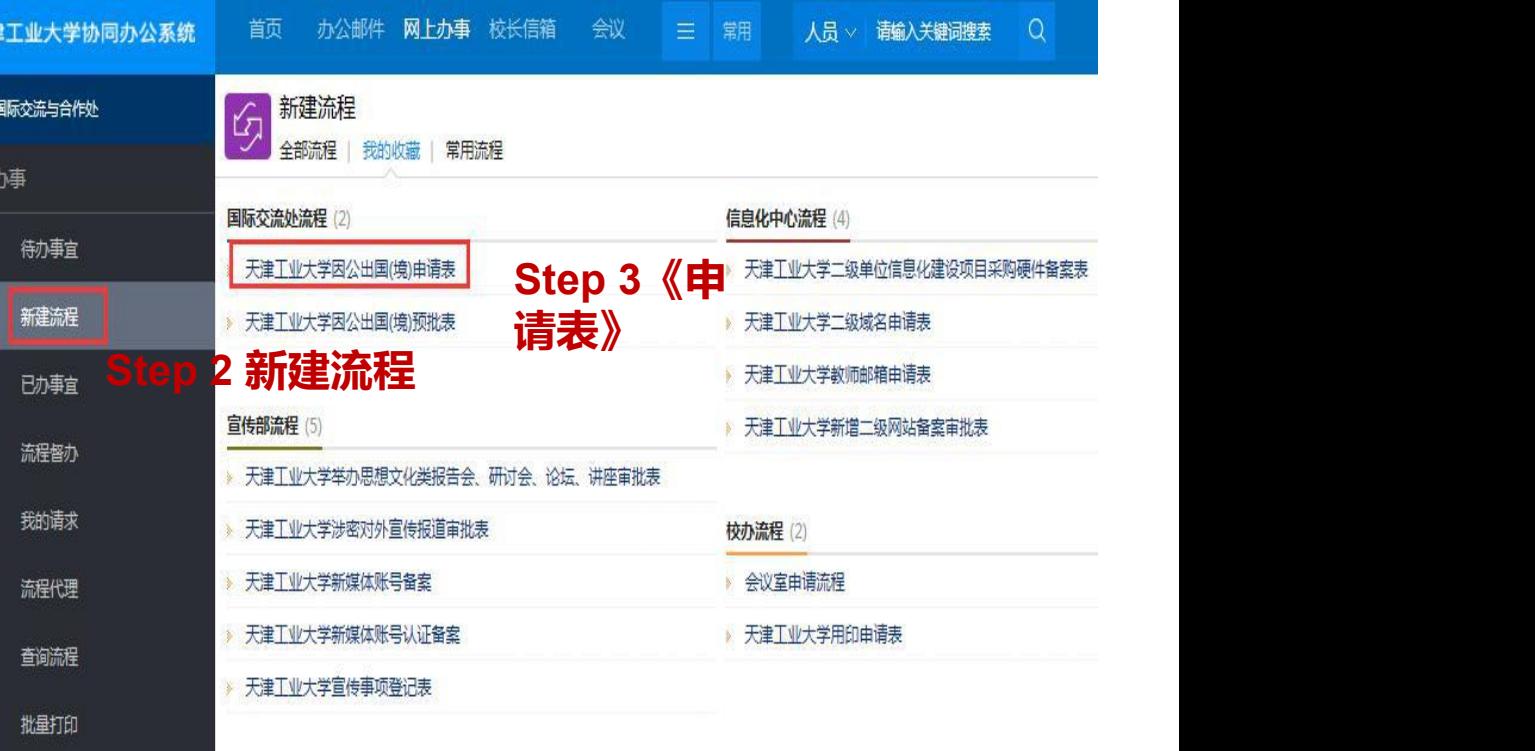

#### **(三) 申请步骤一:《天津工业大学因公出国(境)申请表》**

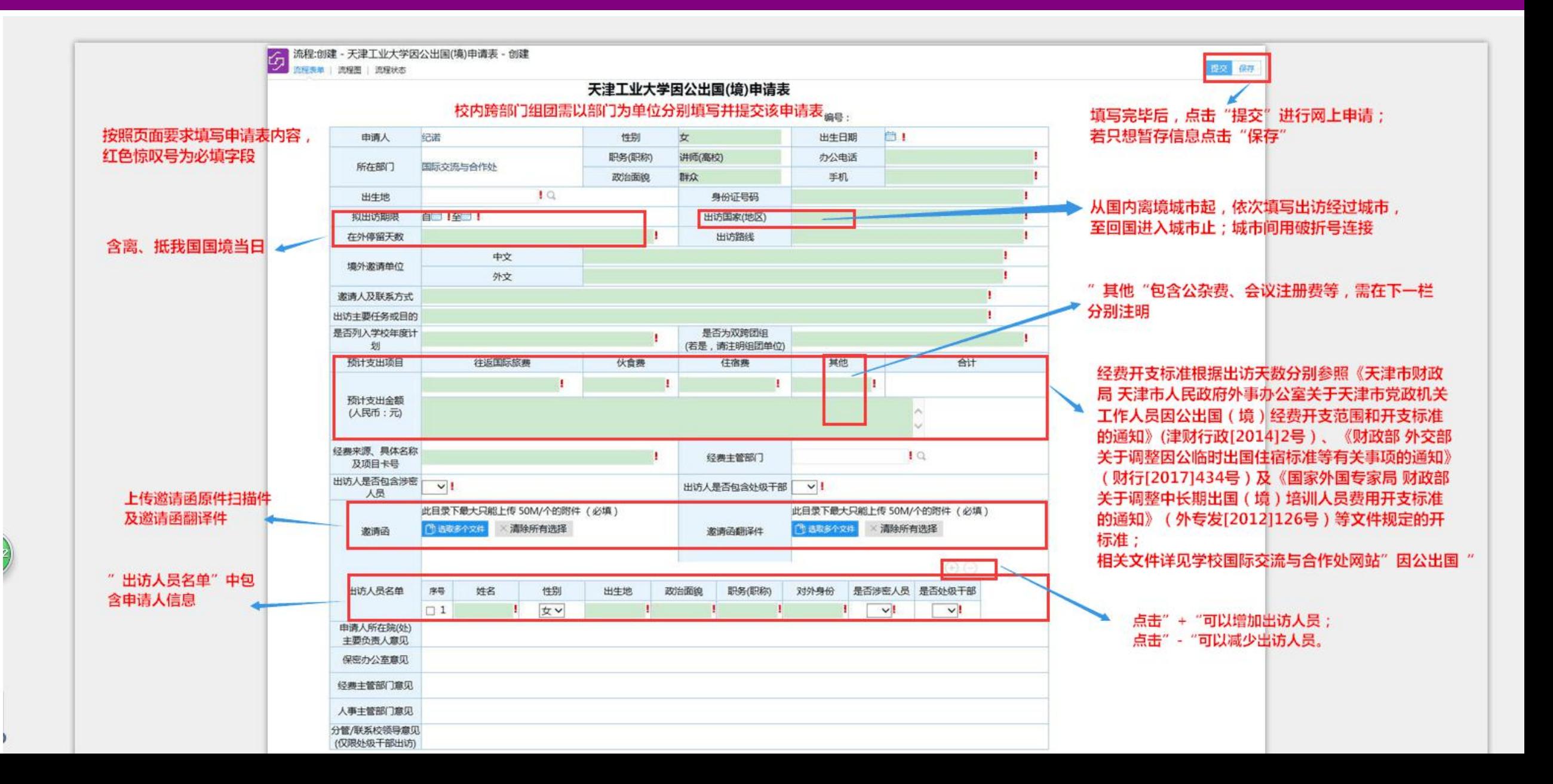

#### **(三) 申请步骤一:《天津工业大学因公出国(境)申请表》**

#### 提交《申请表》时,需登录天津工业大学信息门户,点击"人事系统",填写《教 **职工短期出国(境)协议书》,审核通过后下载打印协议书(一式两份)签字后交 至行政中心301室,如有疑问请咨询人事处:83955565**

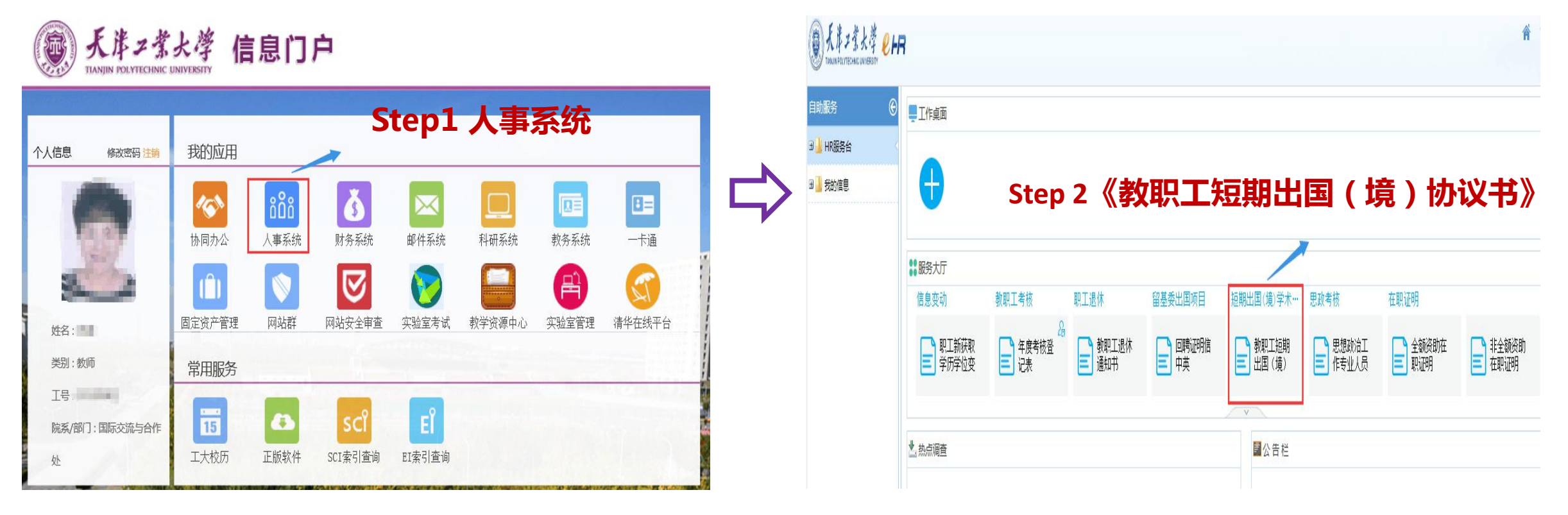

#### **(三) 申请步骤一:《天津工业大学因公出国(境)申请表》**

#### **申请提交成功后会出现该页面,并显示下一节点操作者。同时联系国交处纪诺老师 83955667填写《因公临时出国(赴港澳)人员审查表》**

 $\frac{1}{2}$ 

 $\Box$   $\times$ 

http://oa.tjpu.edu.cn/workflow/request/WorkflowDirection.jsp?f weaver belongto userid=1137&f weaver belongto usertype=null&requestid=1631&workflowid=20221&isbill=1&formid=-21

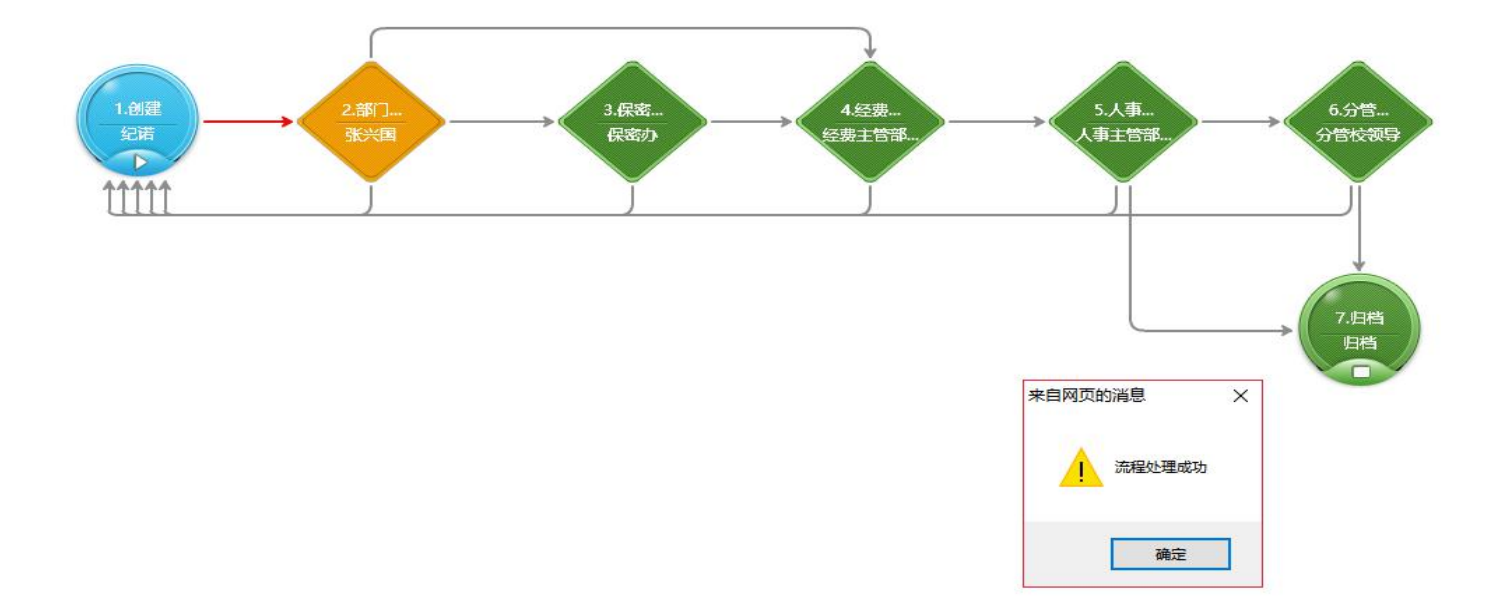

#### **(四) 申请进度查询**

#### 申请人在"网上办事"中点击"己办事宜",具体查看签批流转状态及时间

#### **Step 1 网上办事**

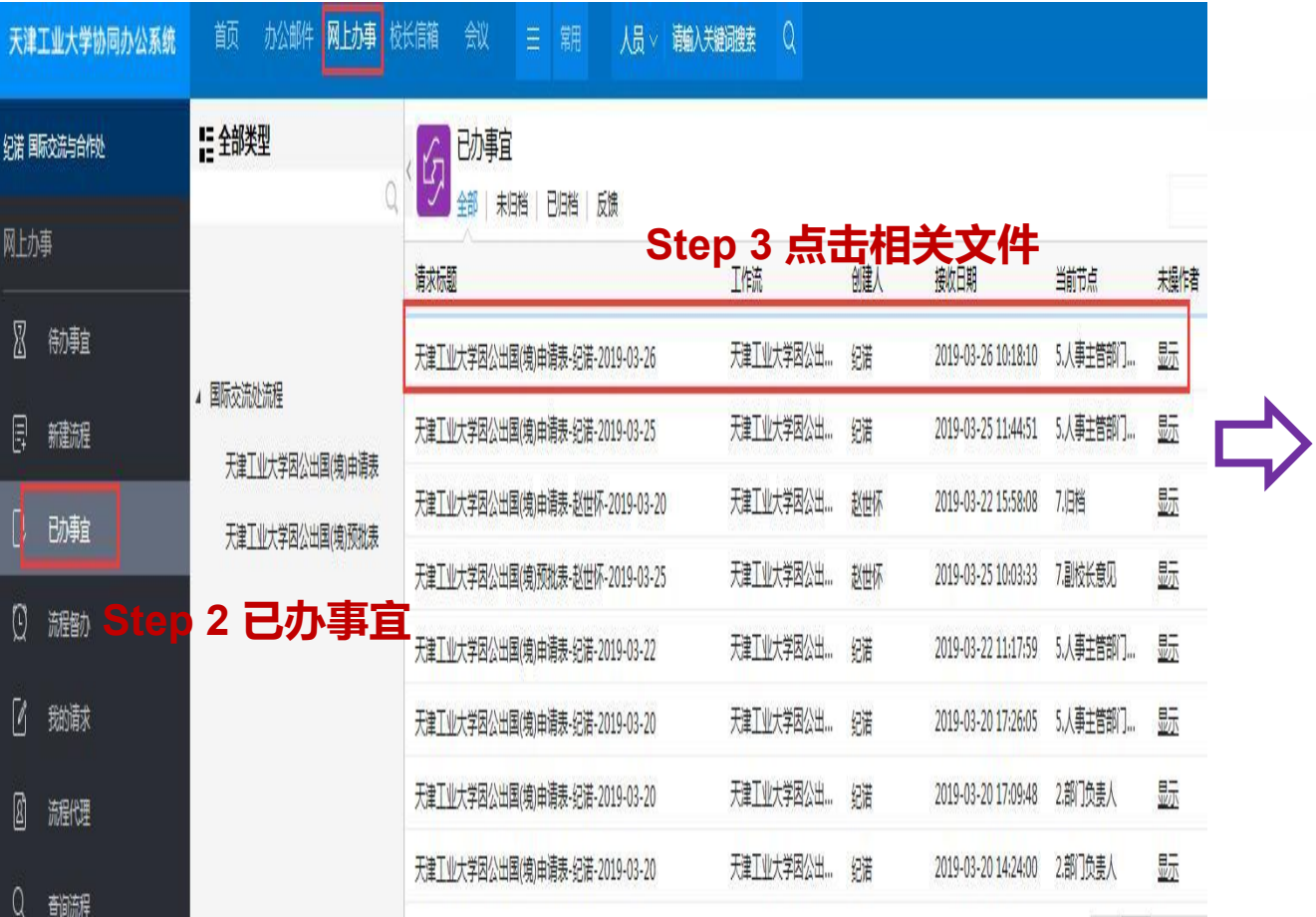

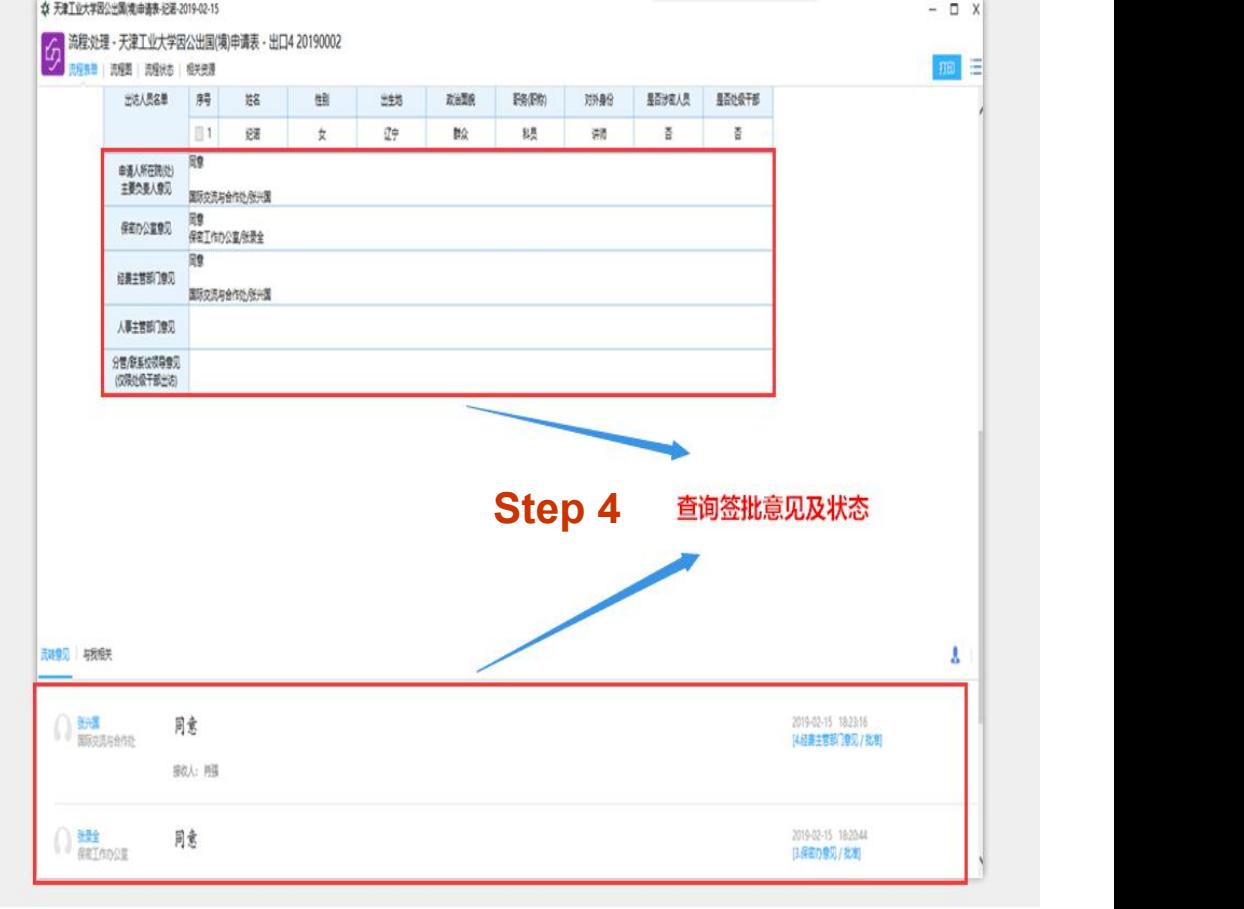

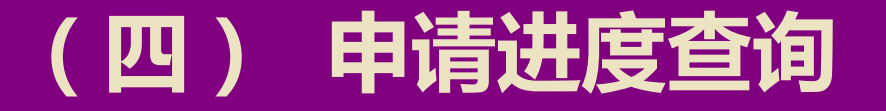

#### **申请人亦可点击"流程状态"查看具体签批情况**

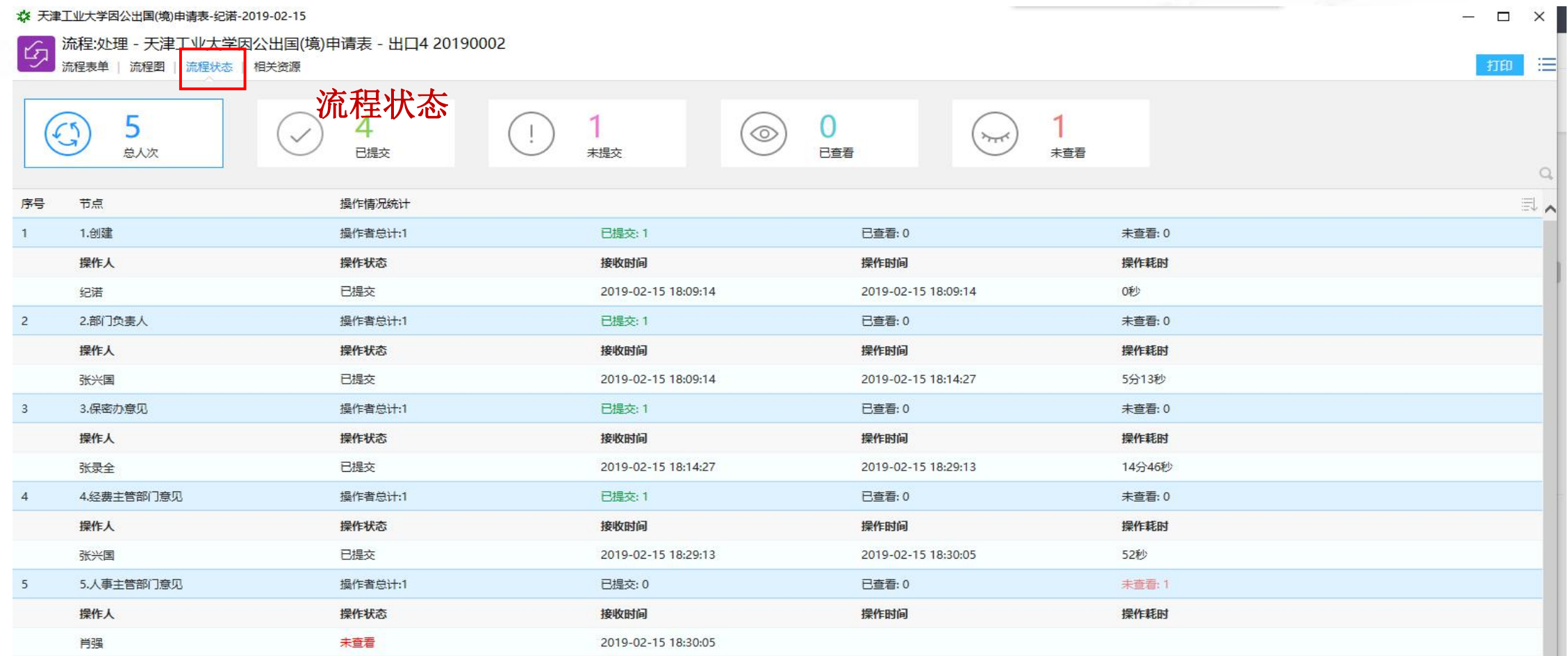

#### **(四) 申请进度查询——签批完结**

**《天津工业大学因公出国(境)申请表》任务审批完毕, "当前节点"中显示 为"归档" 。至此,申请人可点击打印保存,进行第二步《天津工业大学因公 出国(境)预批表》填写并提交。**

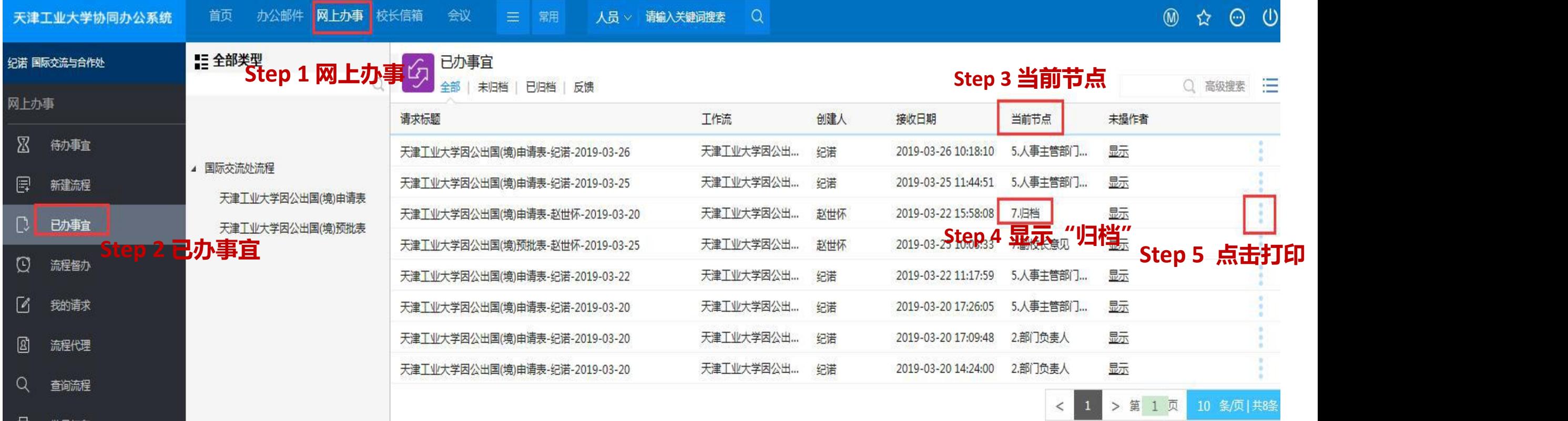

#### **(五) 申请步骤二:《天津工业大学因公出国(境)预批表》**

#### **申请人在《天津工业大学因公出国(境)申请表》签批完结后,通过"新建流程" 进入《天津工业大学因公出国(境)预批表》填写**

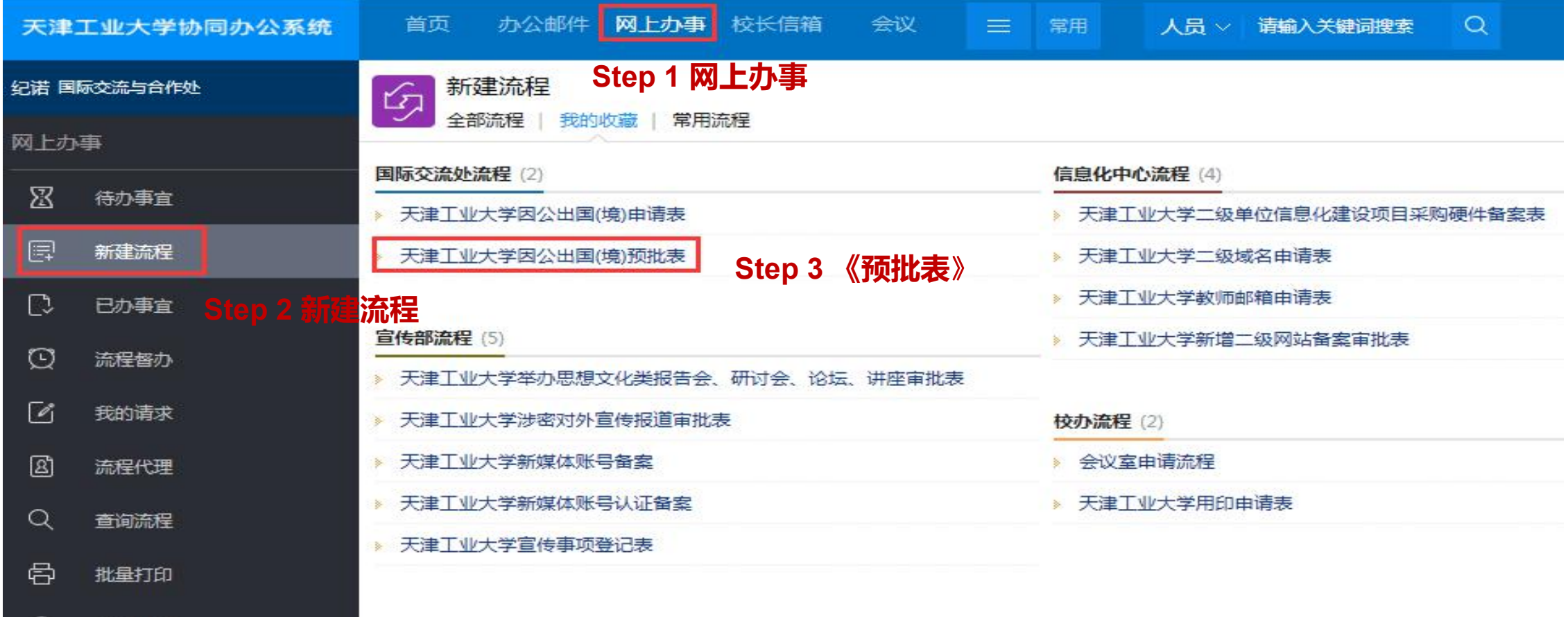

#### **(五) 申请步骤二:《天津工业大学因公出国(境)预批表》**

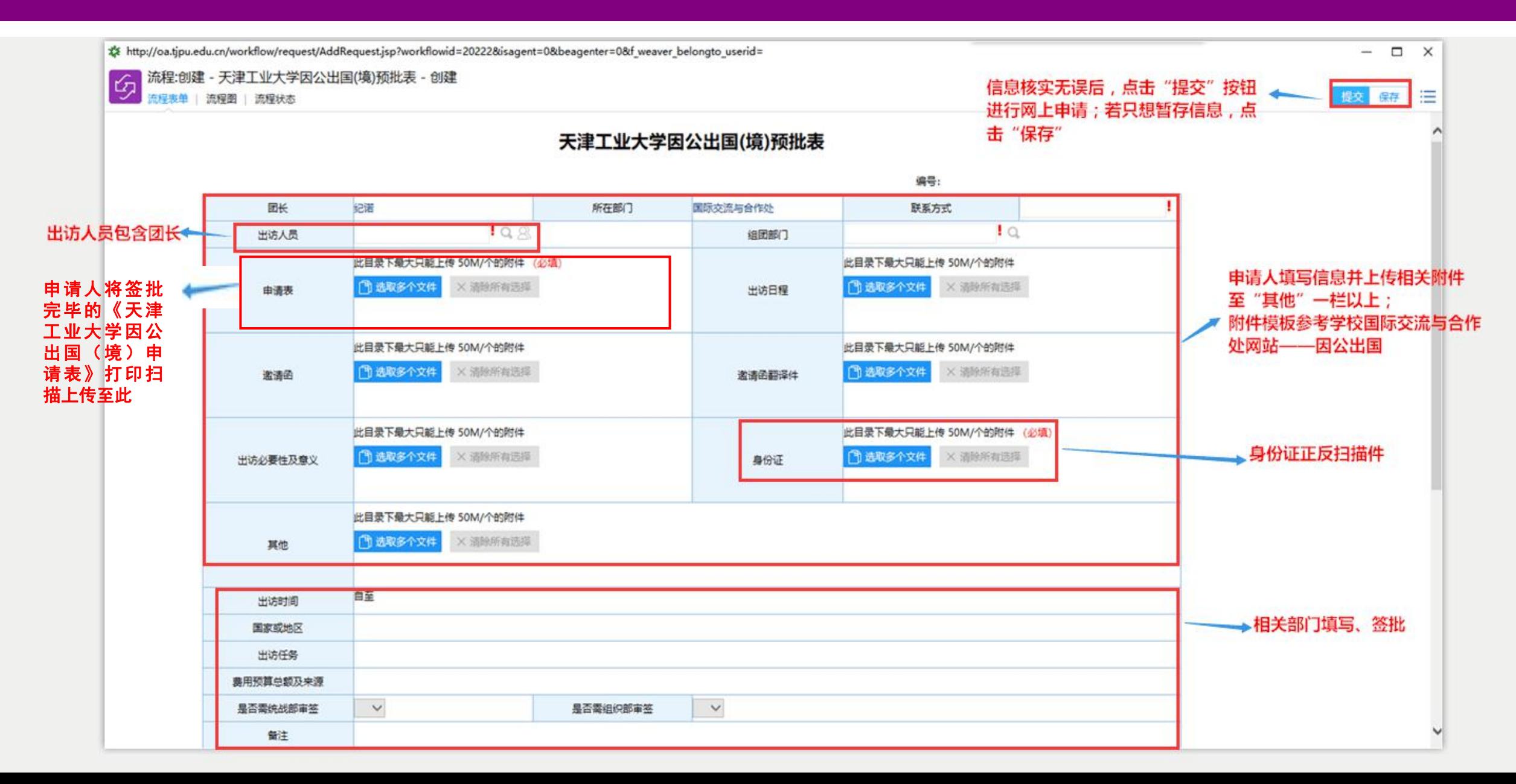

#### **(五) 申请步骤二:《天津工业大学因公出国(境)预批表》**

#### **申请提交成功后会出现该页面,并显示下一节点操作者。至此,申请人任务发起完 毕,等待校内签批结果。《预批表》签批完结,因公出国(境)任务转入线下办理**

 $\Box$  $\times$ 

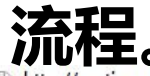

**之之一王□**<br>기川『王○<br>『http://oa.tipu.edu.cn/workflow/request/WorkflowDirection.jsp?f weaver belongto userid=1137&f weaver belongto usertype=null&requestid=1632&workflowid=20222&isbill=1&formid=-22

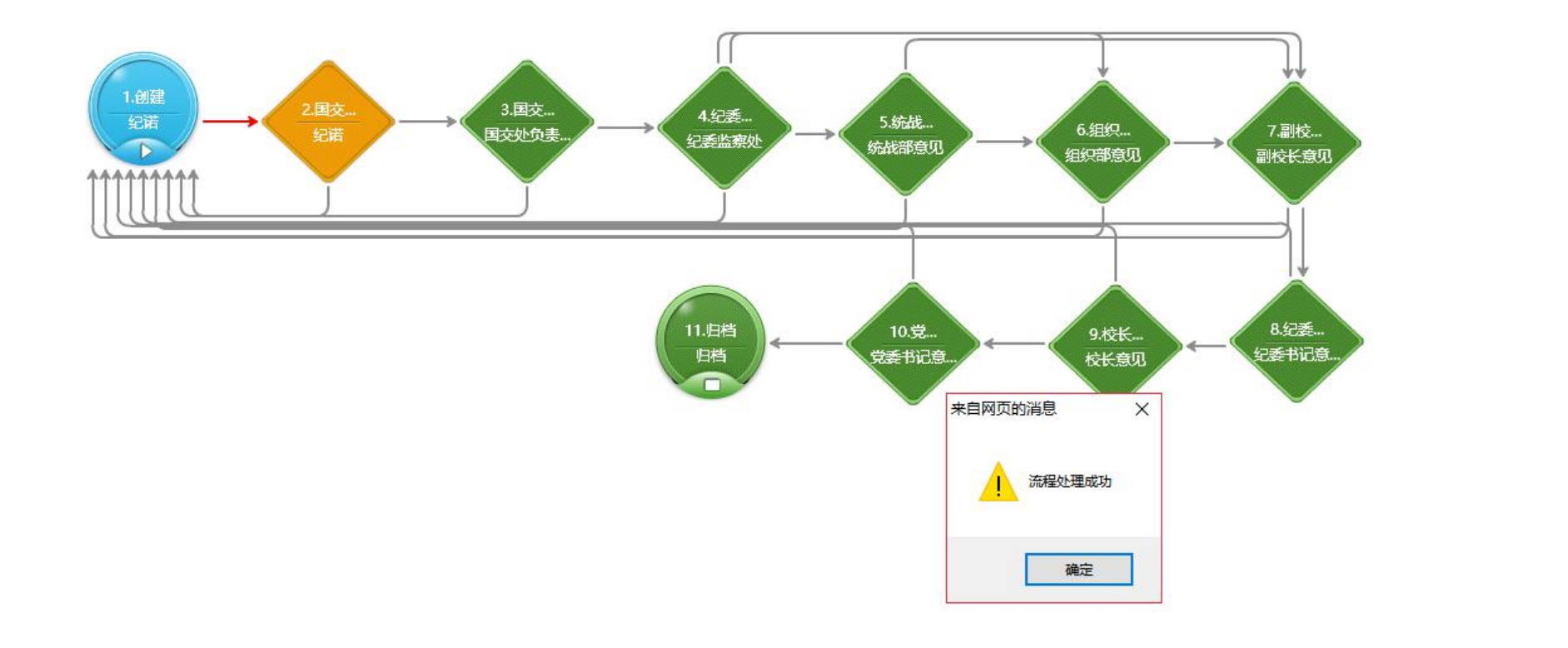

## **三、任务审批操作说明**

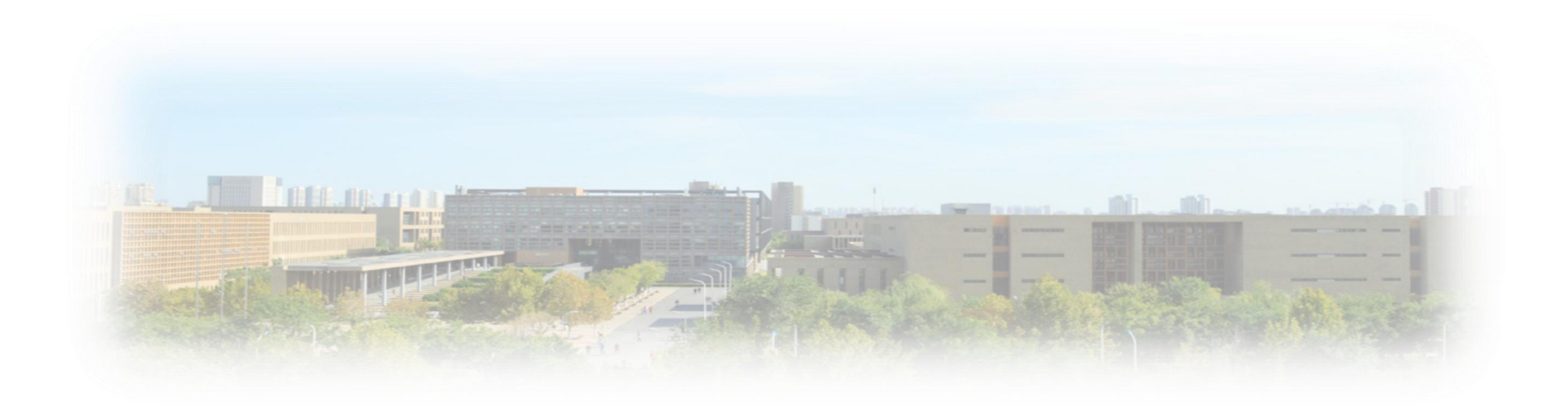

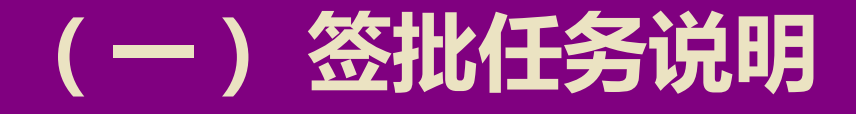

### **申请人发起的因公出国(境)任务需签批的有: 《天津工业大学因公出国(境)申请表》 《天津工业大学因公出国(境)预批表》 任务提交后,将流转至校领导及相关部门主要负责人签批。 EDITAL ABLICATION**

#### **(一) 签批任务—《申请表》**

#### **1.《申请表》需申请人所在院(处)、经费主管部门、人事主管部门主要负责 人签批;涉密人员另需保密办公室签批;**

#### **2. 团组成员中如有处级干部(含正、副处级)需分管或联系的校领导签批。**

天津工业大学因公出国(境)由清夷

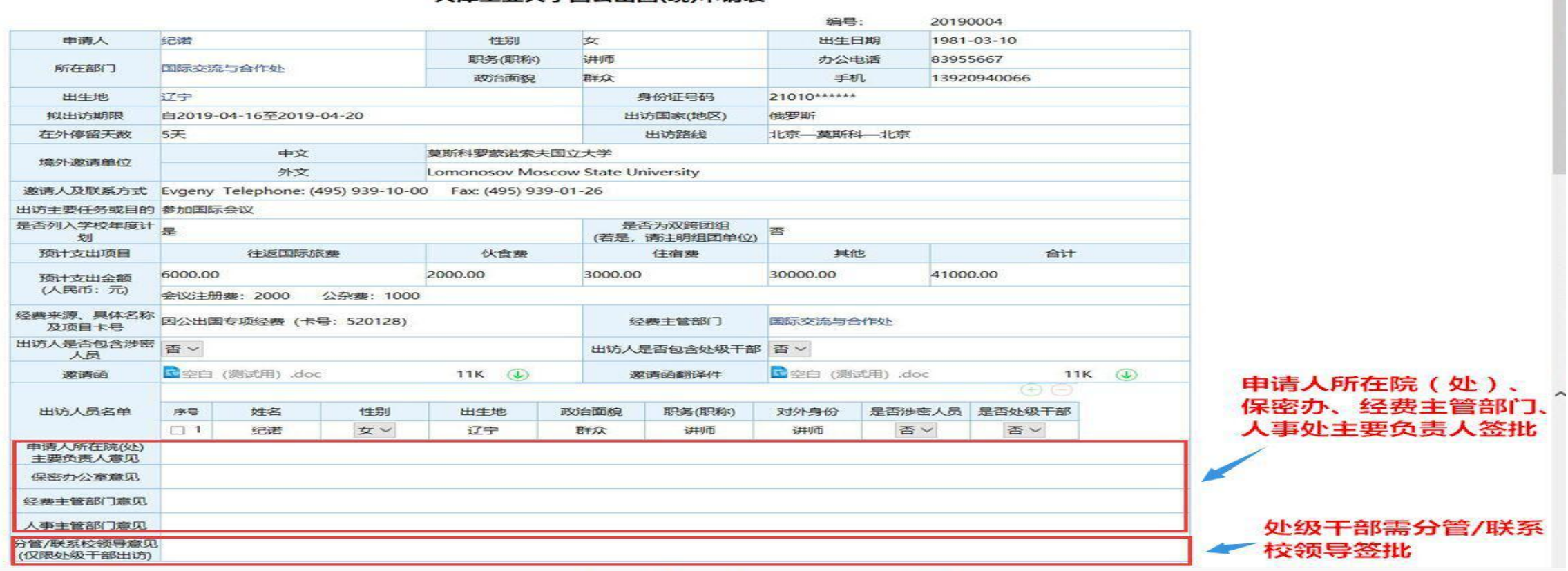

#### **(一) 签批任务—《预批表》**

#### **《预批表》将由4位校领导(分管外事副校长、纪委书记、校长、党委书记)及 国际交流与合作处、纪委监察处、统战部、组织部主要负责人按顺序签批(统 战部签批范围:非中共党员;组织部签批范围:中共党员及处级干部)**

王表毕 | 流雁図 | 流雁状念 | 相大贷游

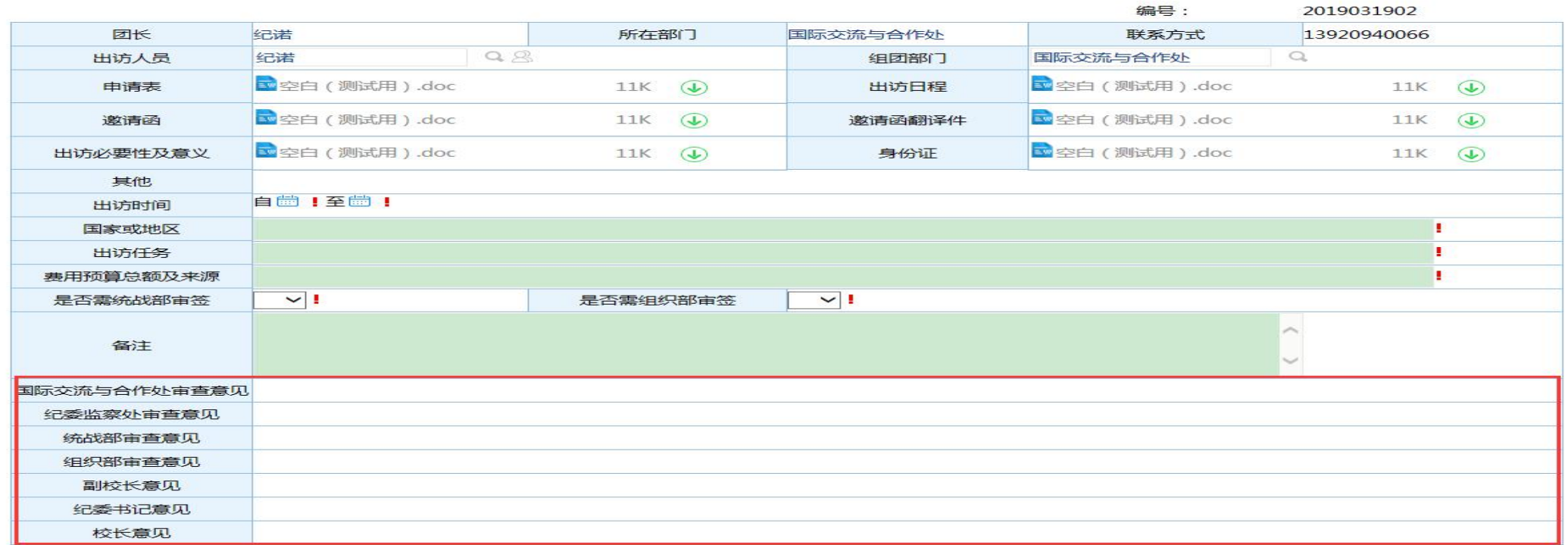

天津工业大学因公出国(境)预批表

#### **(二) 签批步骤说明—系统登陆**

#### **1. 登陆学校主页:www.tjpu.edu.cn信息门户——输入个人工号和密码—— 点击"协同办公"**

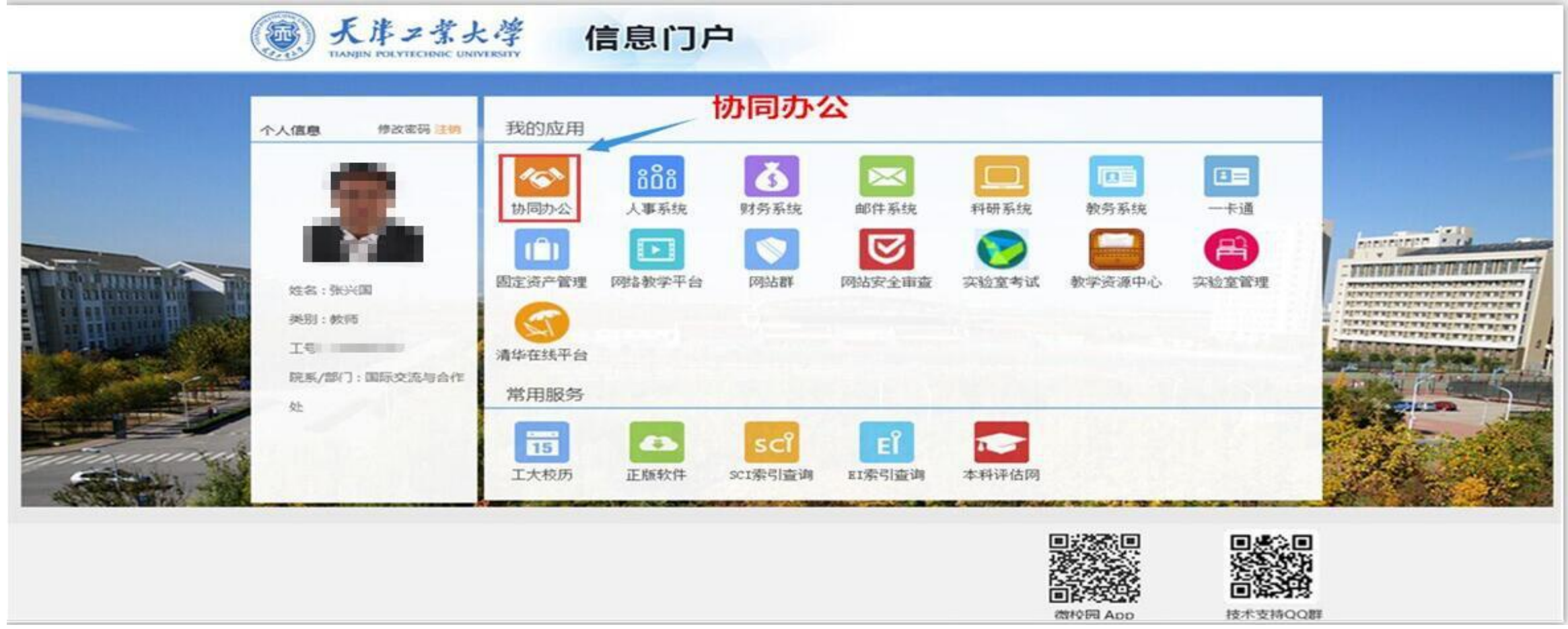

#### **(二) 签批步骤—查看签批任务**

#### **2. 在"流程中心"栏——查看"待办事宜" ,逐条点击请求任务,查看具体申 请或预批信息及相关附件,并进行签批操作。**

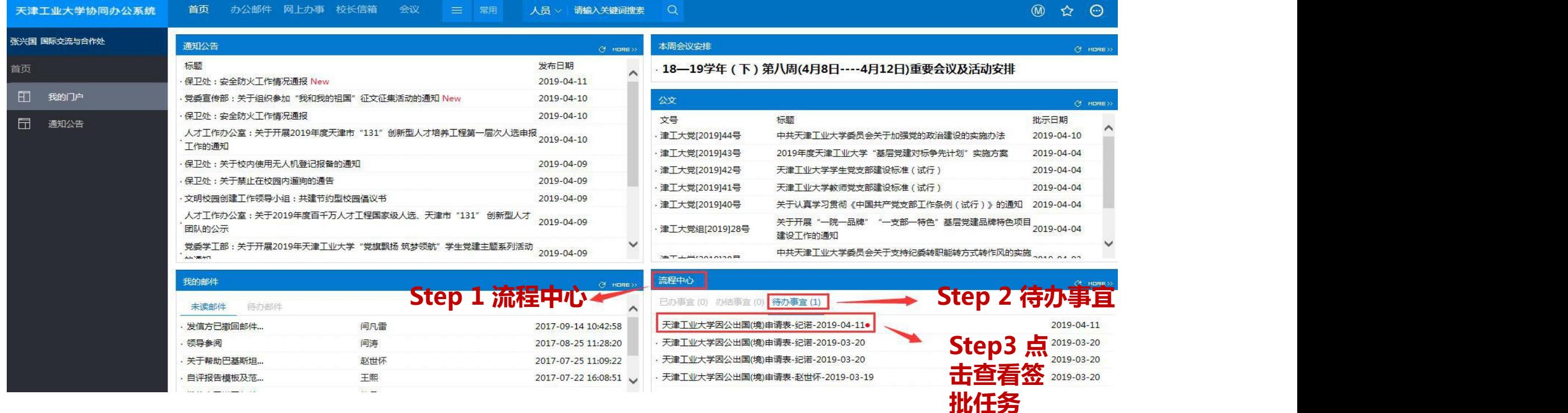

**【注】1.红点表示新到达流程; 2.签批人亦可通过:"网上办事"——"待办事宜"具体查看需签批任务**。

#### **(二) 签批步骤—签批**

#### **3. 点击该任务后,在签字意见处填写签字意见;填写完成后,若同意则点击右上角"批准"按 钮;若有修改意见则点击"退回"或"转发"指定人员;"退回"指退回至前一流程操作者; "转发"指流转至所指定人员处理。(《申请表》《预批表》签批方法相同。)**

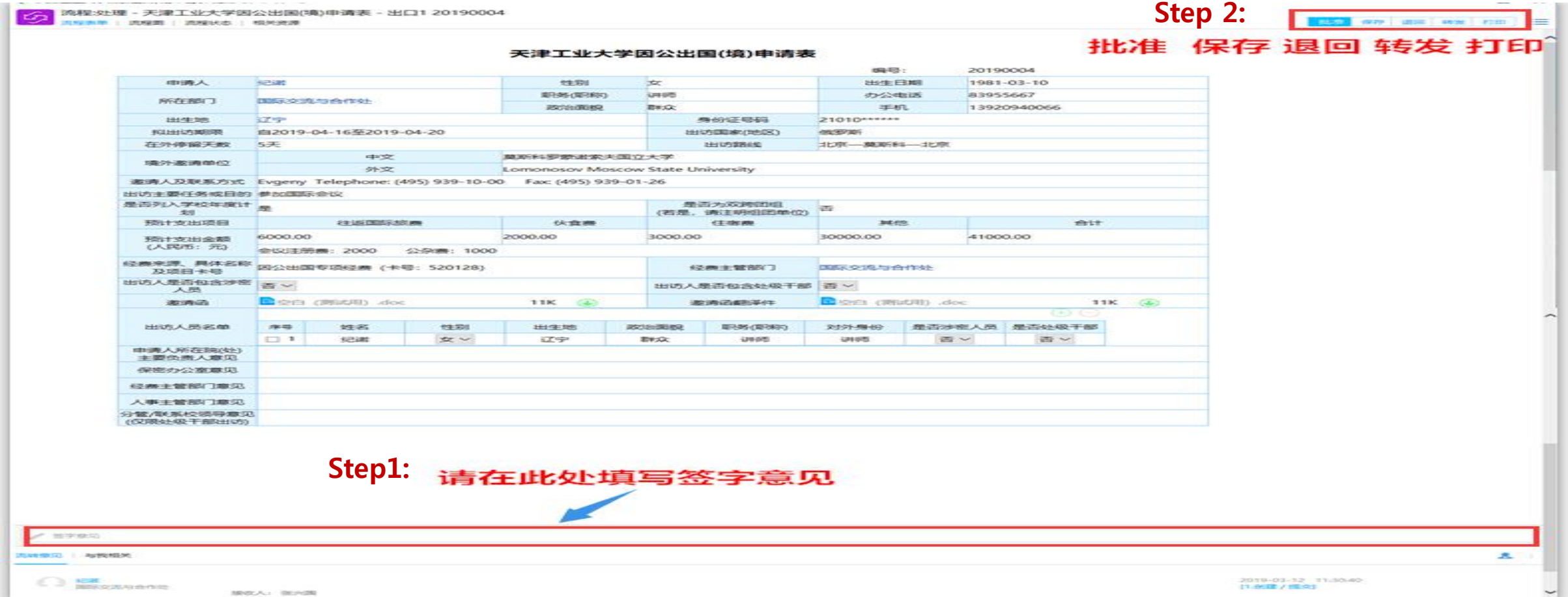

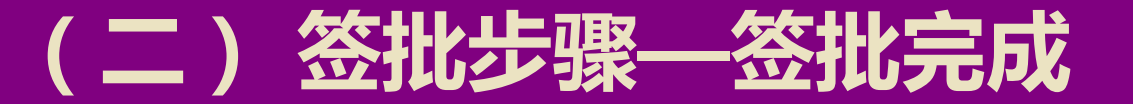

# 4. **(二) 签批步骤—签批完成 签批意见提交后会出现该页面,并显示下一节点操作者。**

http://oa.tjpu.edu.cn/workflow/request/WorkflowDirection.jsp?f weaver belongto userid=1125&f weaver belongto usertype=0&requestid=1631&workflowid=20221&isbill=1&formid=-21

 $\Box$   $\times$  $\overline{\phantom{0}}$ 

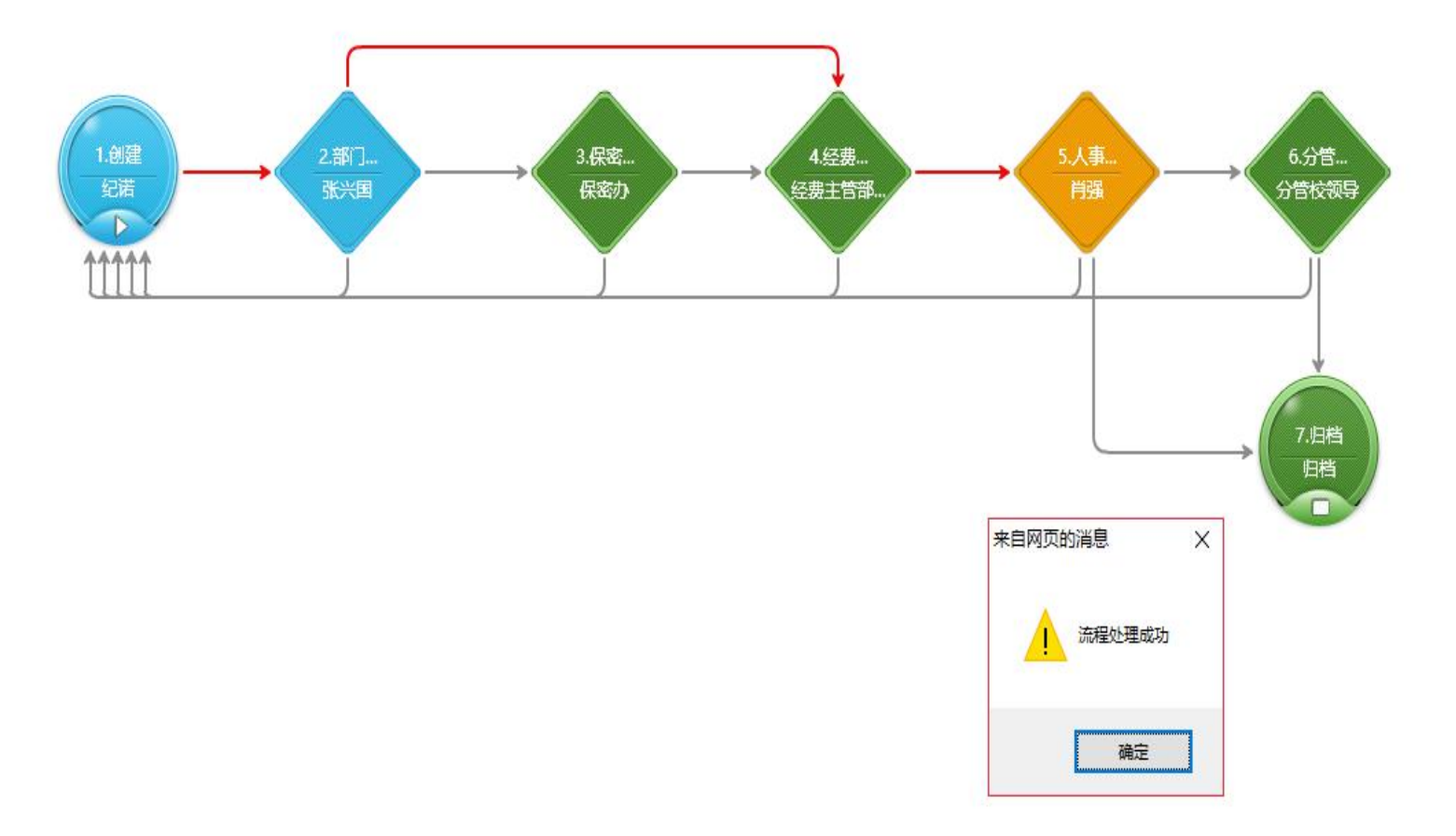

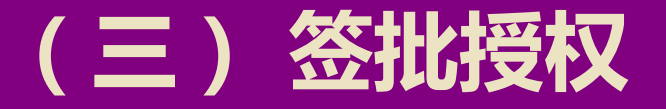

**如签批负责人因出差、网络等原因不具备签批条件,可在一定时间段内授权部 门其他1名负责人代为签批:在"网上办事"中点击"流程代理" ,在"代理**

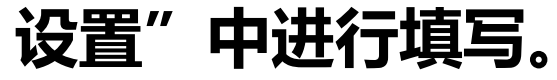

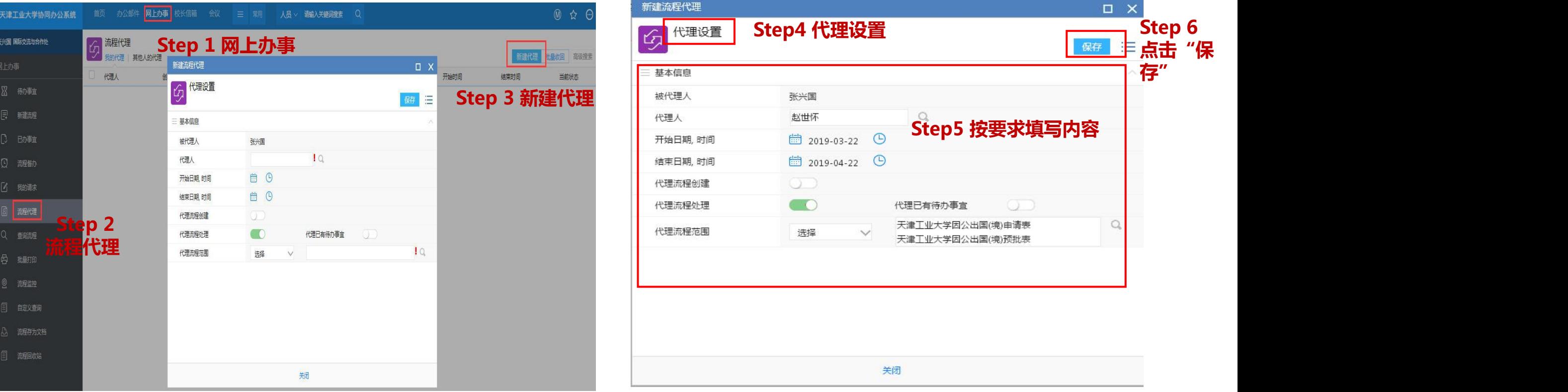

#### **(三) 签批授权**

### **签批负责人设置"代理人"后,可通过"协同办公—网上办事—流程代理"查**

**看或收回 "代理权" 。**

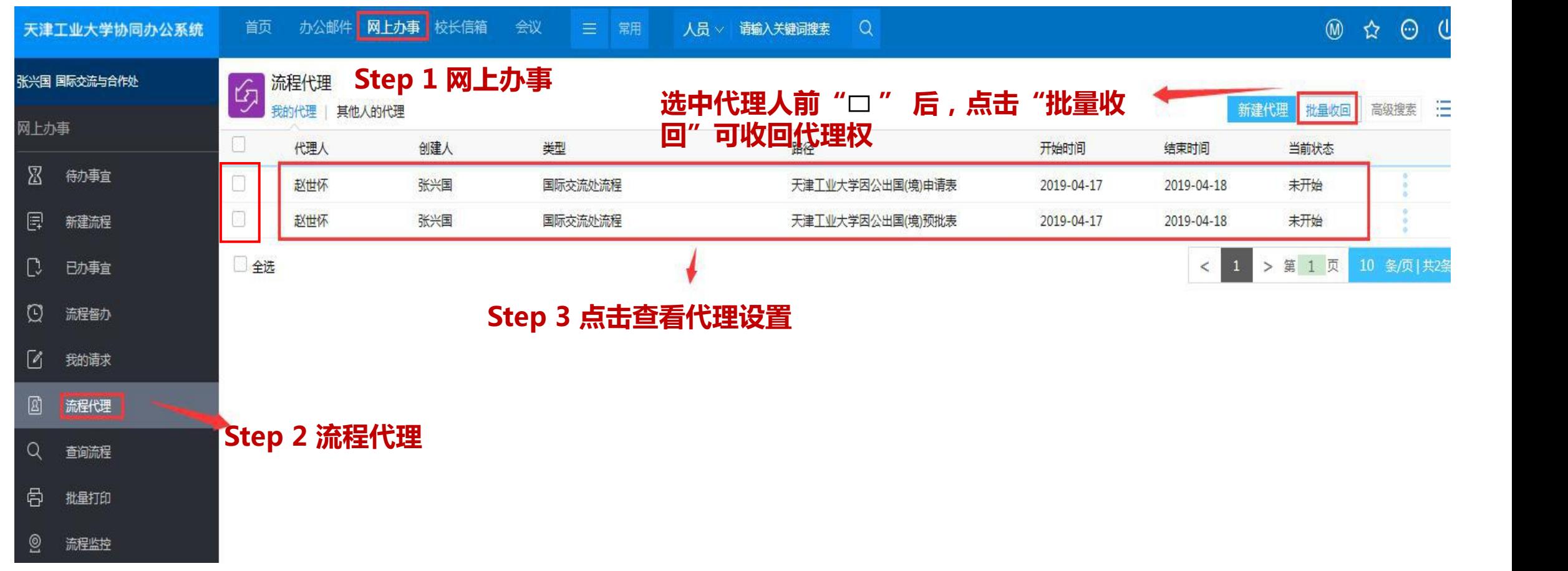

#### **(四) 签批流程须说明事宜**

- 一、关于部门主要负责人签批的指导意见:
- 1. "部门意见"中"部门"指学校二级机构:
- 2.系统设定"部门意见"由部门行政主要负责人签批;
- 3.行政主要负责人无法签批情况下可授权本部门其他处级干部签批;
- 4. 行政主要负责人申请出国(境)任务, 应授权本部门其他处级干部签批;
- 5. 烦请各位负责人每个工作日上午和下午定时打开网络办公系统查看"流程中心"
- 中"待办事宜"有无需处理申请!

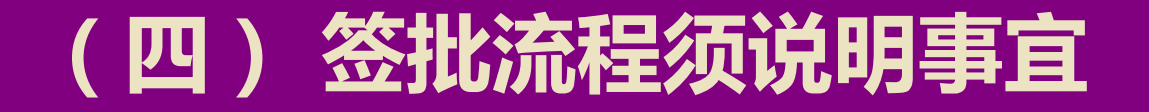

 二、网上申请、签批系统使用过程中,出现问题可联系: 技术问题咨询: 信息化中心 韩抒真老师, 办公电话: 83955509 出国(境)业务问题咨询: 国交处 纪诺老师, 办公电话: 83955667

**FIELD AT ALL AND ADDRESS** 

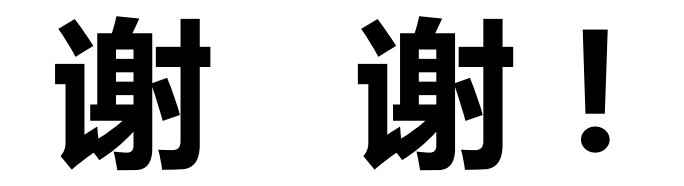

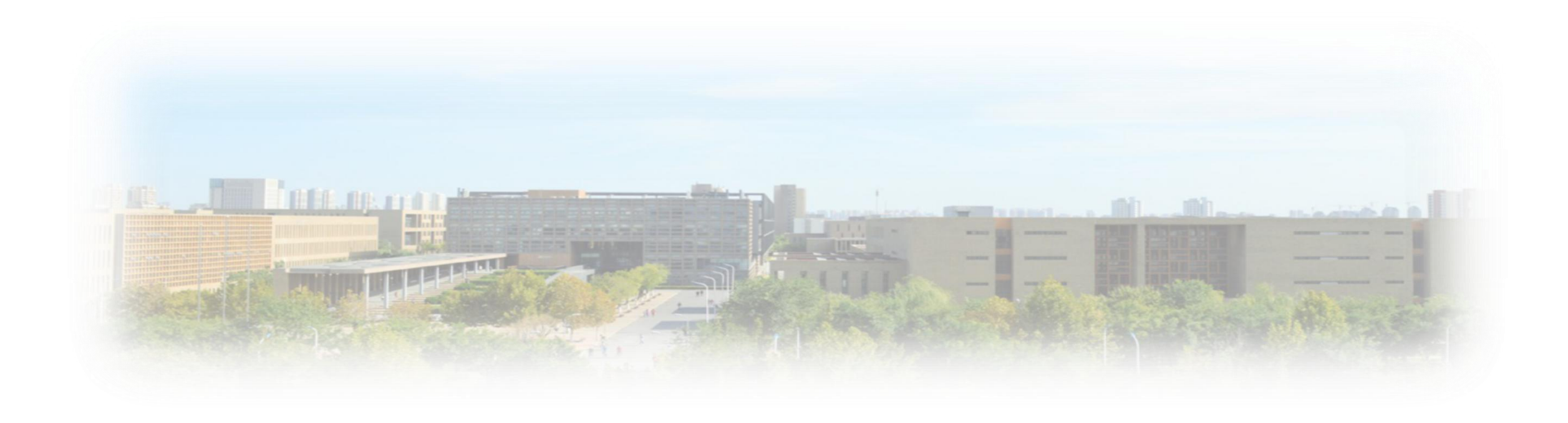